## RENCANA PELAKSANAAN PEMBELAJARAN

### (RPP)

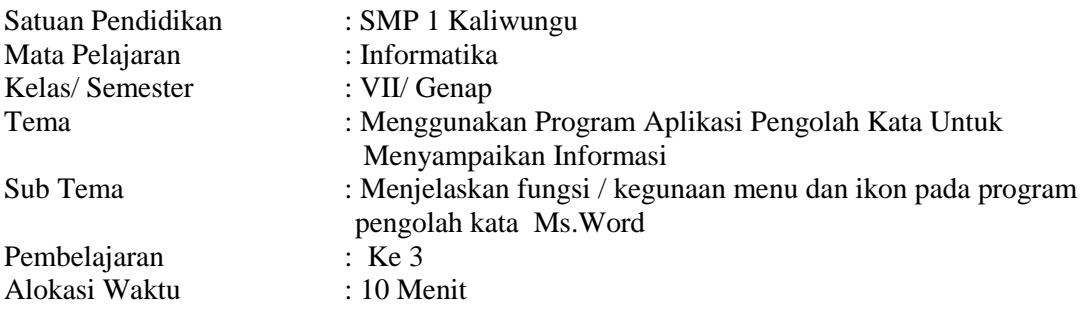

## A. TUJUAN PEMBELAJARAN

Setelah mengikuti proses belajar mengajar diharapkan siswa dapat:

- 1. Menyebutkan menu dan ikon pada menu tab/ menubar
- 2. Menjelaskan fungsi / kegunaan dari menu dan ikon pada menu Tab / menubar

## B. KEGIATAN PEMBELAJARAN

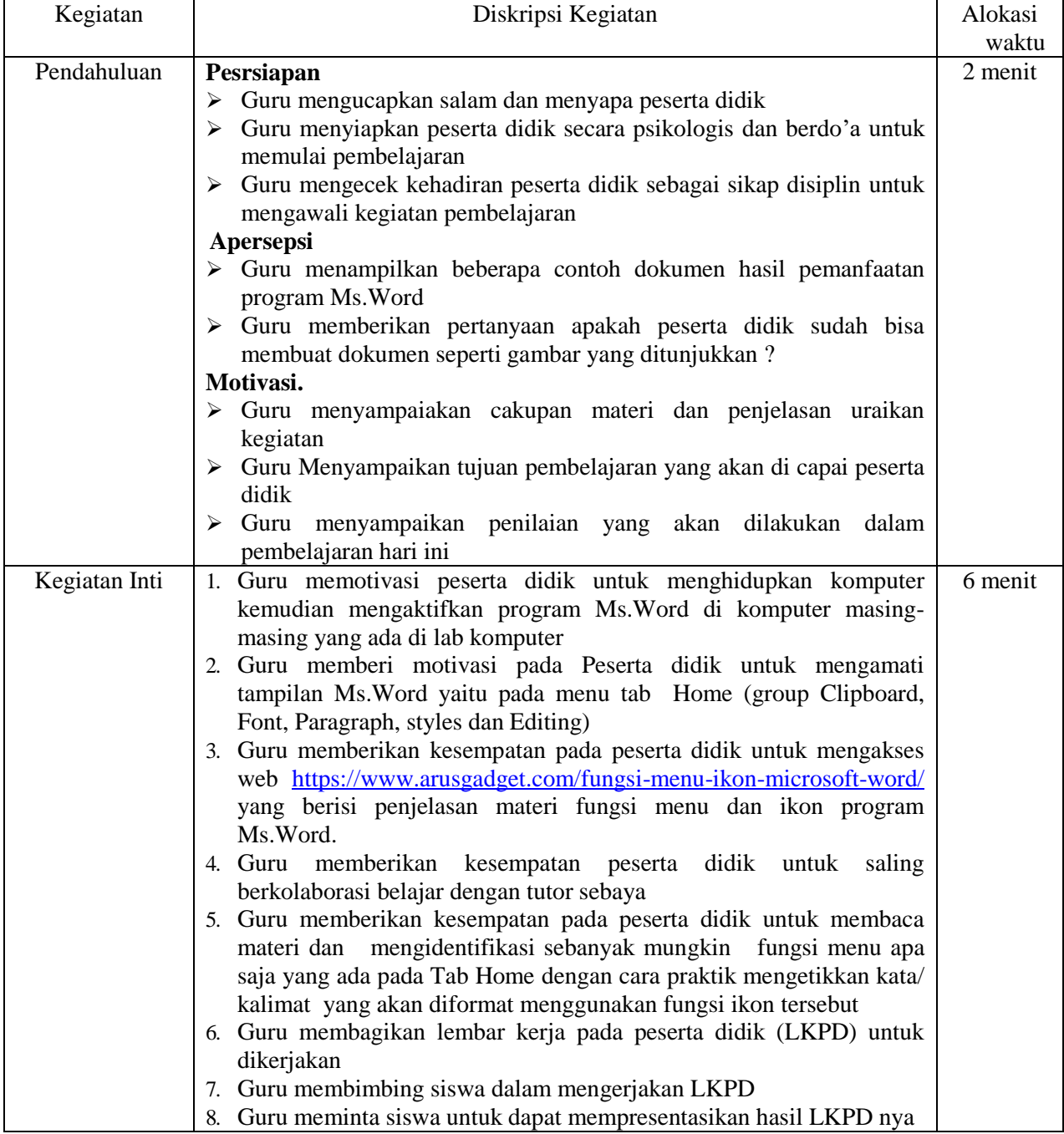

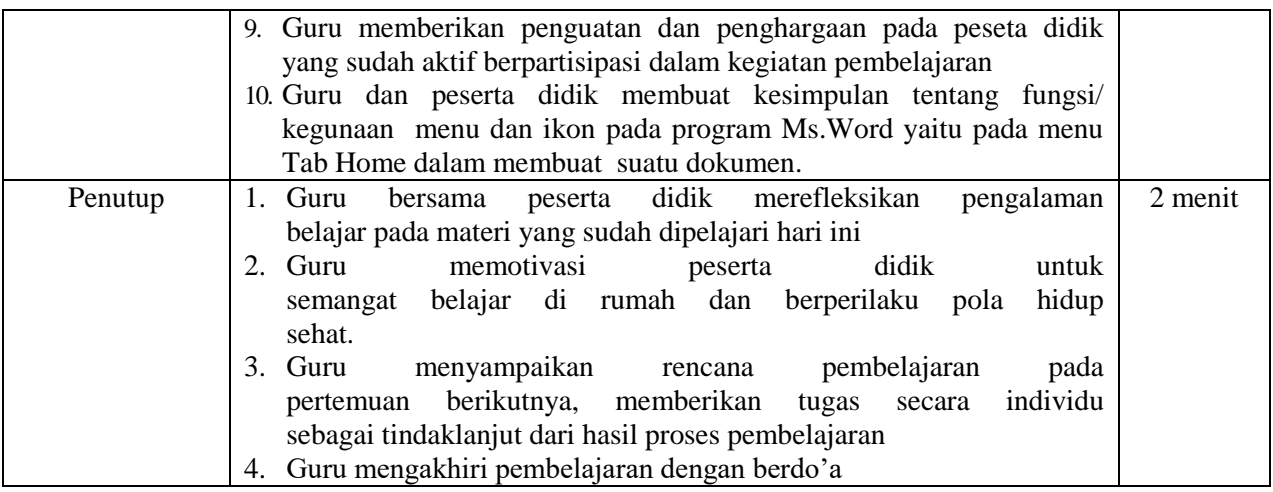

## C. PENILAIAN (ASSESMENT)

Penilaian pembelajaran hari menggunakan penilaian sebagai berikut : ( lampiran )

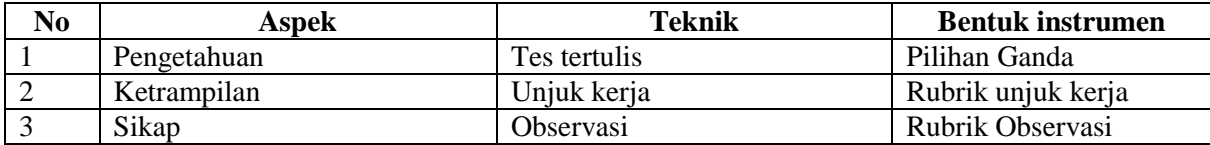

Kudus, 3 Januari 2022

Mengetahui, Kepala Sekolah SMP 1 Kaliwungu Guru Mata Pelajaran

NIP . 19650725 199103 1 010

ABDULLAH NOOR S.Pd<br>
NIP . 19650725 199103 1 010<br>
NIP . 19780824 200604 2 008

### *LAMPIRAN MATERI*

### MENGENAL PROGRAM APLIKASI PENGOLAH KATA

### ( MS.WORD)

### PENGERTIAN

Program aplikasi pengolah kata Ms.Word adalah sebuah program yang merupakan bagian dari paket instalasi Microsoft Office, berfungsi sebagai perangkat lunak pengolah kata meliputi membuat, mengedit, dan memformat dokumen. Perangkat lunak pengolah kata atau *word processing* adalah program yang digunakan **untuk mengolah dokumen berupa teks misalnya surat, kertas kerja, brosur, kartu nama, buku, jurnal, dan lain-lain.**

### **Tampilan program dan bagian- bagiannya**

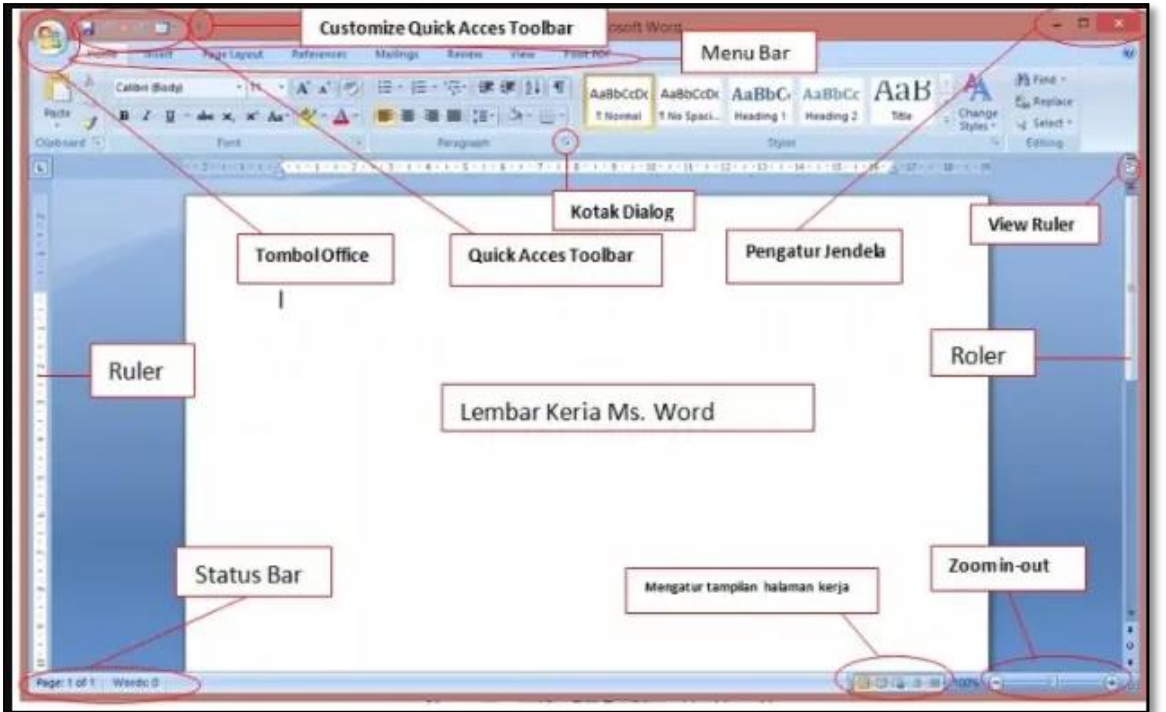

### **Menu Tab Home**

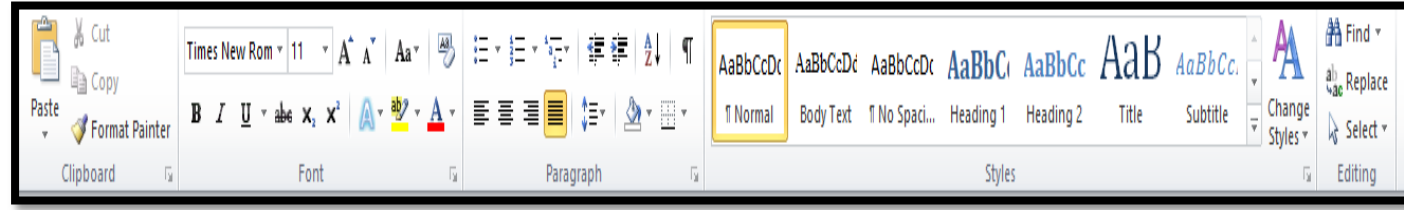

## FUNGSI MENU DAN IKON PADA MENU TAB HOME PADA GROUP FONT

Clipboard : Ribbon group ini terdiri dari beberapa ikon yang umumnya berfungsi untuk mengcopy ataupun memindah elemen dalam dokumen.

- Paste : Ikon ini memiliki fungsi untuk menempelkan suatu teks ataupun objek (gambar, tabel dll) yang sebelumnya telah di copy atau cut.
- Cut : Berfungsi untuk memindah dan memotong teks ataupun objek (gambar, tabel dll).
- Copy : Berfungsi untuk menyalin dan mengcopy teks ataupun objek (gambar, tabel dll).
- Format Painter : Kita bisa menggunakannya untuk meniru/menyalin format halaman dan menggunakannya di halaman lain.

**Font** : Ribbon group yang terdiri dari berbagai ikon untuk mengubah dan menyesuaikan font baik itu warna, ukuran, jenis dan berbagai efek lainnya.

- Font : Kita bisa memilih jenis dan gaya huruf pada bagian ini.
- Font Size : Berguna untuk mengubah dan menyesuaikan ukuran huruf pada dokumen.
- Grow Font : Berfungsi untuk menambah/memperbesar ukuran font.
- Shrink Font : Berfungsi untuk mengurangi/mengecilkan ukuran font.
- Change Case : Untuk mengubah penggunakan huruf kapital pada teks yang dipilih.
- Clear Formatting : Menghapus/memformat pengaturan yang telah diterapkan pada sebuah teks.
- Bold : Memberikan efek tebal ada huruf.
- Italic : Memberikan efek miring pada teks.
- Underline : Memberikan efek garis bawah pada teks.
- Strikethrough : Memberikan efek coretan di tengah teks.
- Subscript : Untuk membuat format pangkat diatas.
- Superscript : Untuk membuat format pangkat dibawah.
- Text Effect : Untuk membuat teks dengan berbagai efek.
- Text Highlight Effect : Untuk membuat semacam efek stabilo.
- Font Color : Berfungsi untuk mengubah serta memilih warna dari teks/huruf.

**Paragraph** : Ribbon group yang berisi berbagai ikon dengan fungsi untuk mengatur dan menyesuaikan paragraph pada dokumen.

- Bullet : Untuk menambahkan bullet dan berbagai tanda lainnya pada format listing.
- Numbering : Berfungsi menambahkan penomoran urut secara otomatis.
- Decease Indent : Untuk menggeser paragraph ke bagian kiri.
- Increase Indent : Untuk menggeser paragraph ke bagian kanan.
- Alignment Left : Membuat teks menjadi rata kiri.
- Alignment Center : Membuat teks menjadi rata tengah.
- Alignment Right : Membuat teks menjadi rata kanan.
- Justify : Membuat teks menjadi rata kanan kiri.
- Line and Paragraph : Mengatur dan menyesuaikan jarak antar baris.
- Shading : Untuk mengubah warna latar belakang teks.
- Border : Menambahkan garis tepi/border pada teks yang telah dipilih.

**Style** : Ribbon Group yang terdiri dari berbagai text formatting yang telah disetting sedemikian rupa sehingga bisa digunakan secara cepat dilain waktu tanpa harus mengaturnya kembali.

Editing: Berisi beberapa ikon untuk melakukan editing terfhadapa dokumen

- Find: berfungsi untuk mencari dan menemukan kata tertentu dalam kelompok
- Replace: untuk menemukan dan mencari kata tertentu dalam dokumen
- Select: untuk memilih/ memblock teks pada dokumen.

# **LAMPIRAN**

## **A. SOAL PENGETAHUAN (SOAL PILIHAN GANDA)**

1. Perintah blok teks kemudian pilih menu ikon  $\|\mathbf{T}\|$  ness New Rom  $\|\cdot\|$  digunakan untuk ....

a. Memilih jenis huruf

- b. Menebalkan huruf
- c. Membuat teks menjadi bentuk italic / miring
- d. Membuat teks bergaris bawah
- 2. Untuk membuat tulisan teks menjadi **tebal** maka klik menu ikon .....

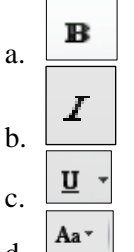

d. 3. Perhatikan teks berikut ini;

> *Terapkan Prokes dengan tetap memakai masker dan vaksinasi bisa mengurangi penularan COVID 19* Untuk membuat teks seperti di atas maka menu yang digunakan adalah...

- a. Bold dan Italic
- b. Italic dan Underline
- c. Italic dan Bold
- d. Underlin dan Bold
- 4. Fungsi menu Font digunakan untuk ....
	- a. Memilih jenis huruf
	- b. Menebalkan huruf
	- c. Memilih warna huruf
	- d. Memilih Ukuran huruf
- 5. Perintah Blok teks kemudian klik menu Center digunakan untuk.....
	- a. Membuat teks rata kanan
	- b. Membuat teks rata kiri
	- c. Membuat teks rata tengah
	- d. Membuat teks rata kanan dan kiri

## KUNCI JAWABAN

- 1. a
- 2. a
- 3. b
- 4. a
- 5. c

**NILAI = (JUMLAH SKOR / 5 ) x 100**

## **LEMBAR PENILAIAN PRAKTIK**

Kelas : VII

Semester : 2 (Dua )

Materi : Menjelaskan fungsi kegunaan menu dan ikon pada program Ms.Word

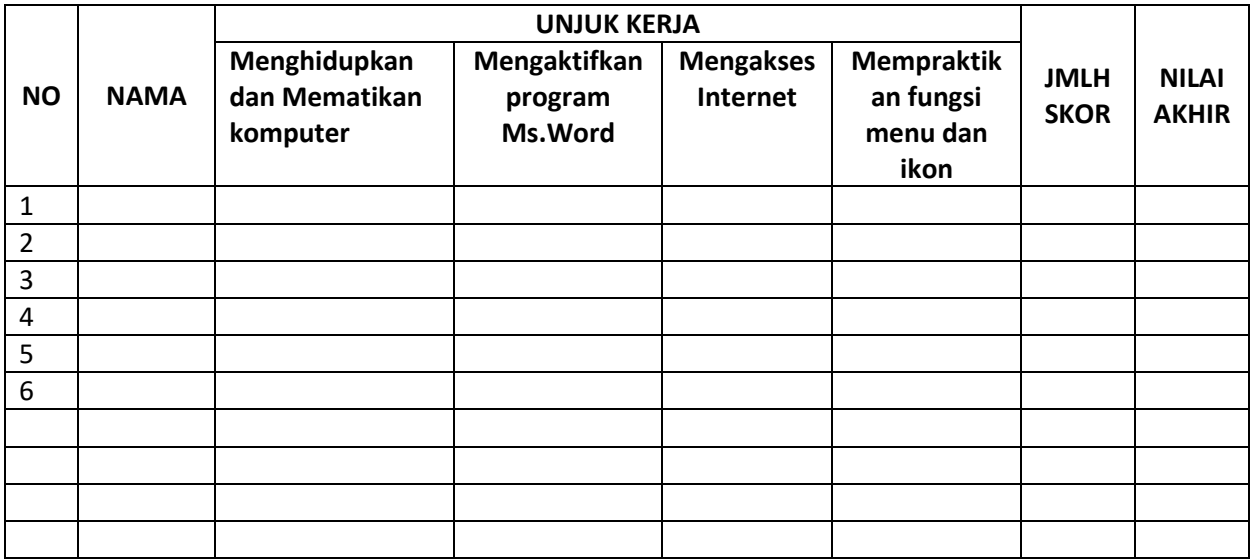

## **PANDUAN PENSKORAN**

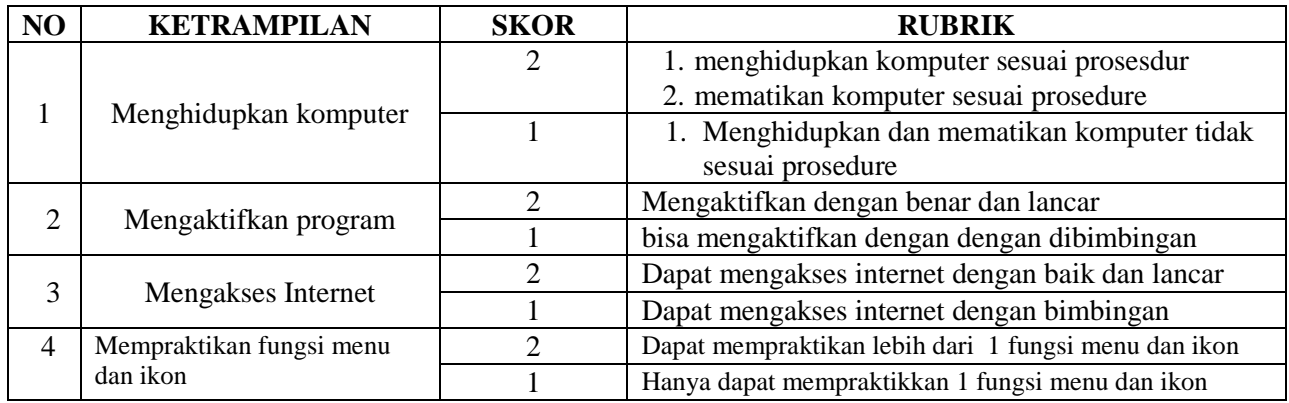

**Nilai Akhir = ( Jumlah skor / 8 ) \*100**

## **A. LEMBAR PENILAIAN SIKAP**

## **LEMBAR OBSERVASI PENILAIAN SIKAP**

Kelas : VII

Semester : I

Materi : Menjelaskan fungsi menu dan ikon pada menu Tab Home

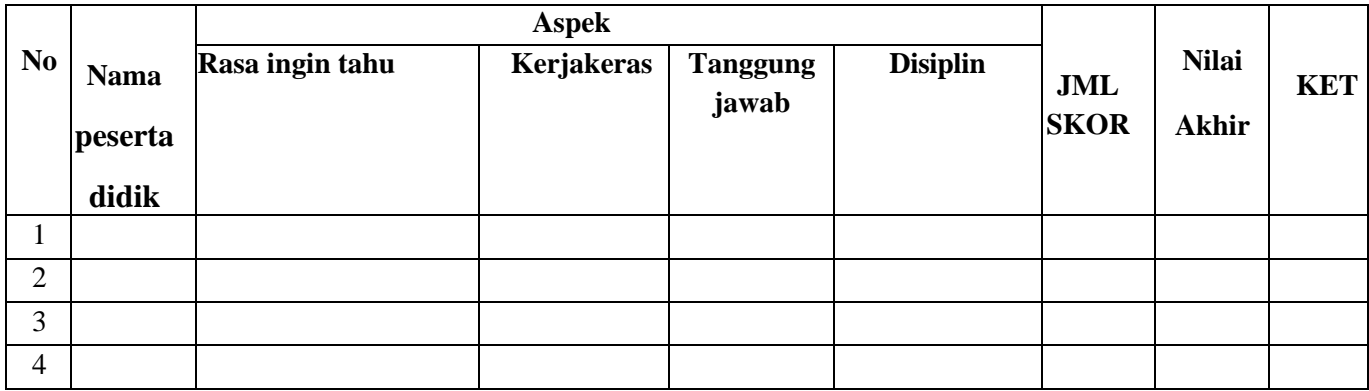

### **PANDUAN PENSKORAN**

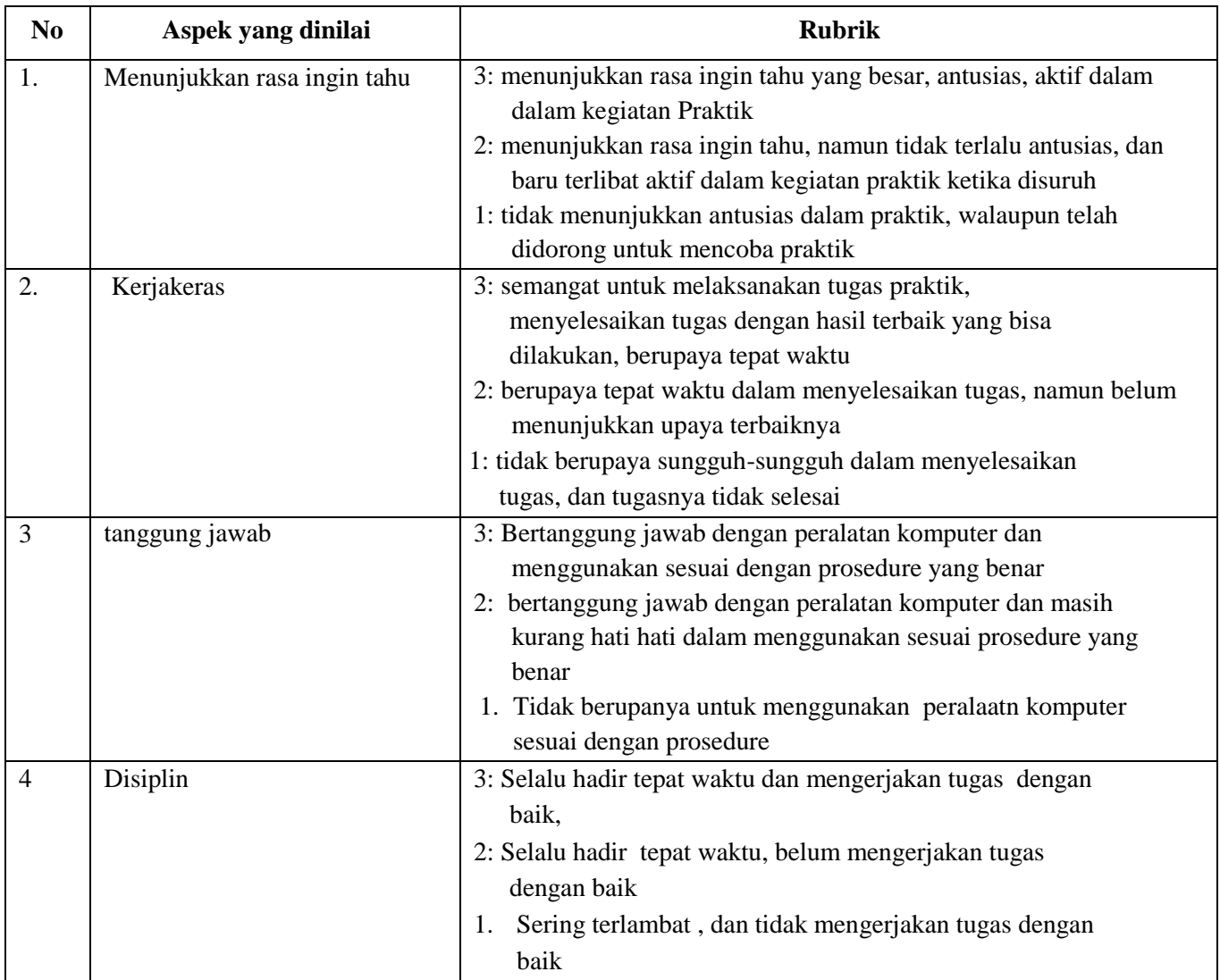

#### **LEMBAR KERJA PESERTA DIDIK**

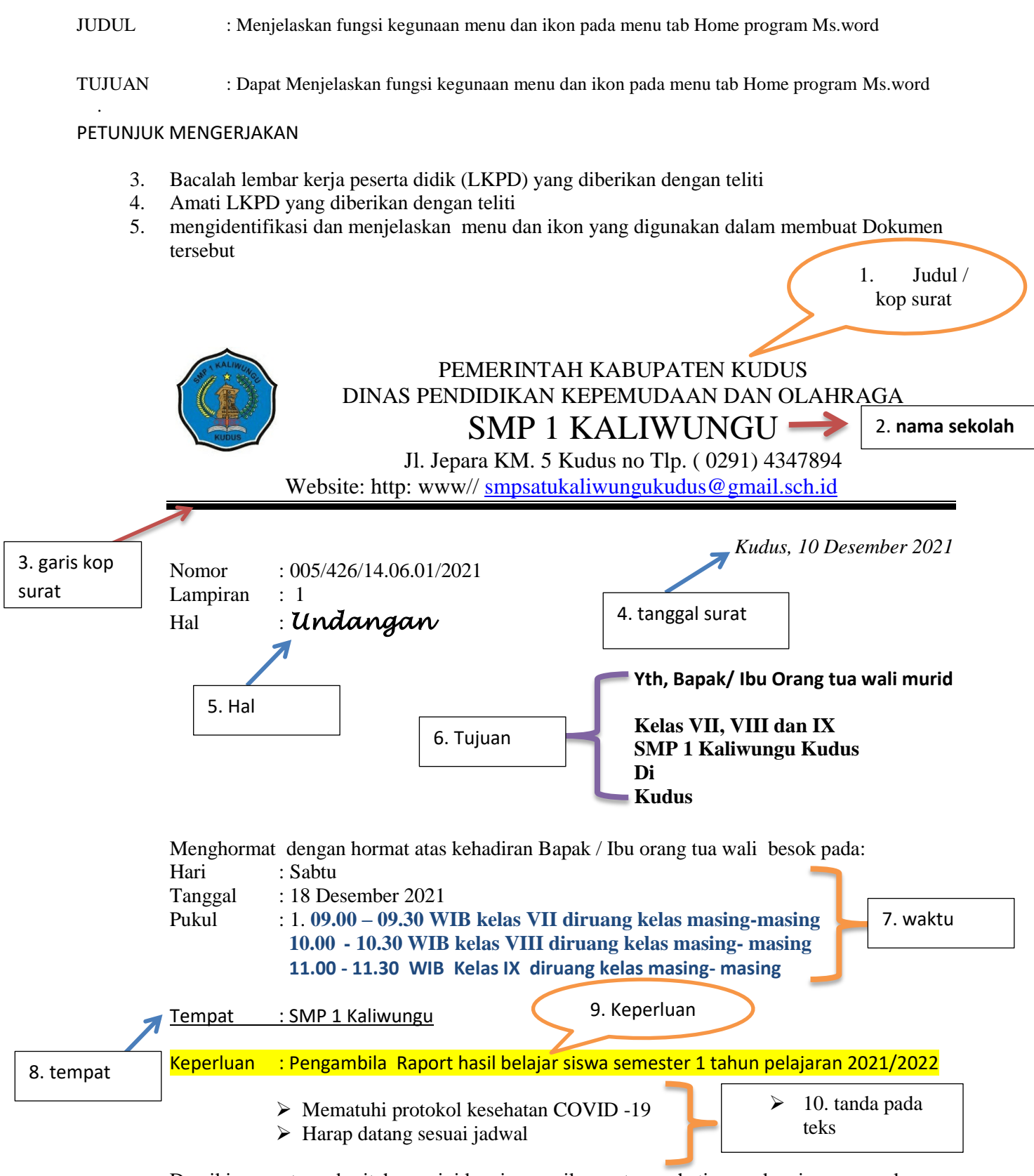

Demikian surat pemberitahuaan ini kami sampaikan , atas perhatiannya kami mengucapkan terima kasih

### PERTANYAAN

- 1. Sebutkan nama menu dan ikon yang digunakan dalam pembuatan dokumen tersebut. Dan
- 2. Jelaskan fungsi menu dan ikon yang digunakan dalam pembuatan dokumen tersebut

# KUNCI JAWABAN

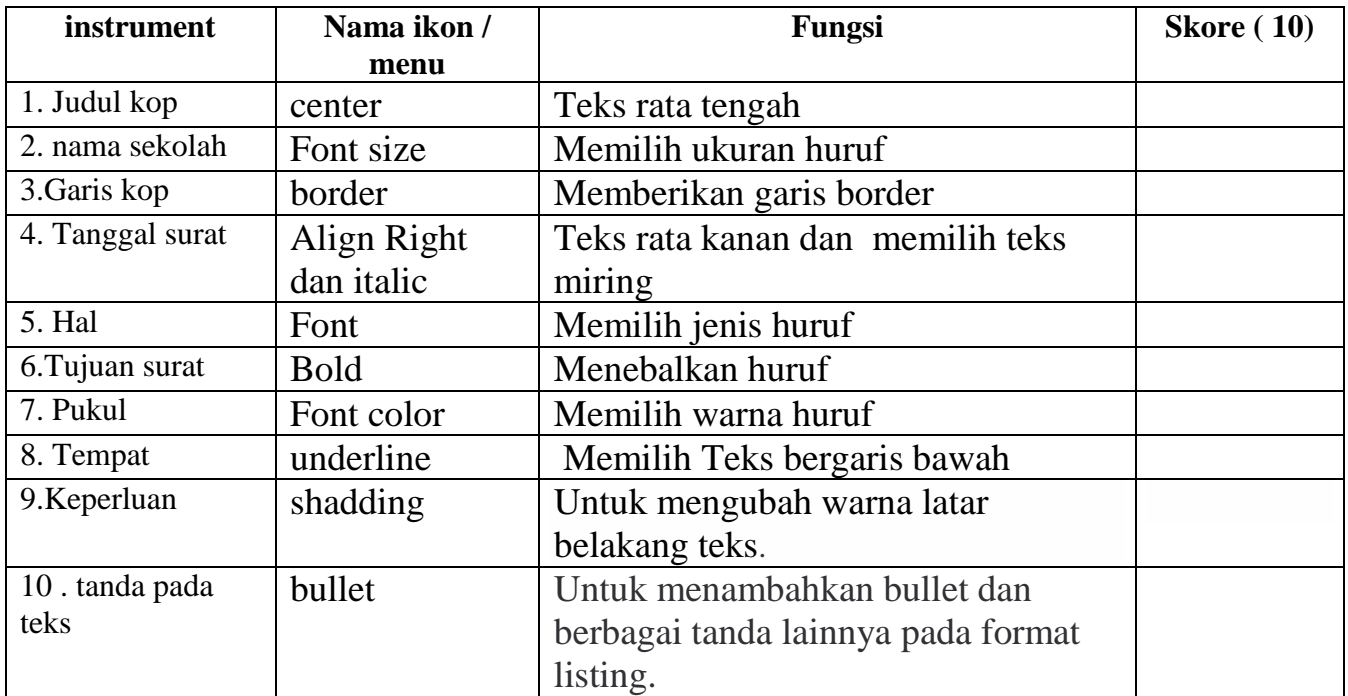

**Nilai Akhir = ( Jumlah skor / 10 ) \*100**